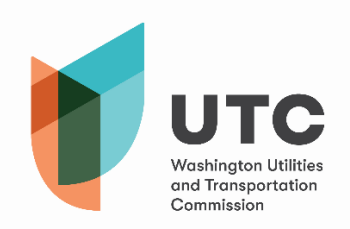

加入或受激參加Microsoft Teams(以下簡稱Teams)會議後,您將看到以下對話框,該對話框將為您提供各 種工具來管理您的會議體驗。請注意,根據您所使用的Microsoft Teams版本,您可能不具有本指南中包含的 所有功能。

以下是您可以在Teams中使用的各種按鈕:

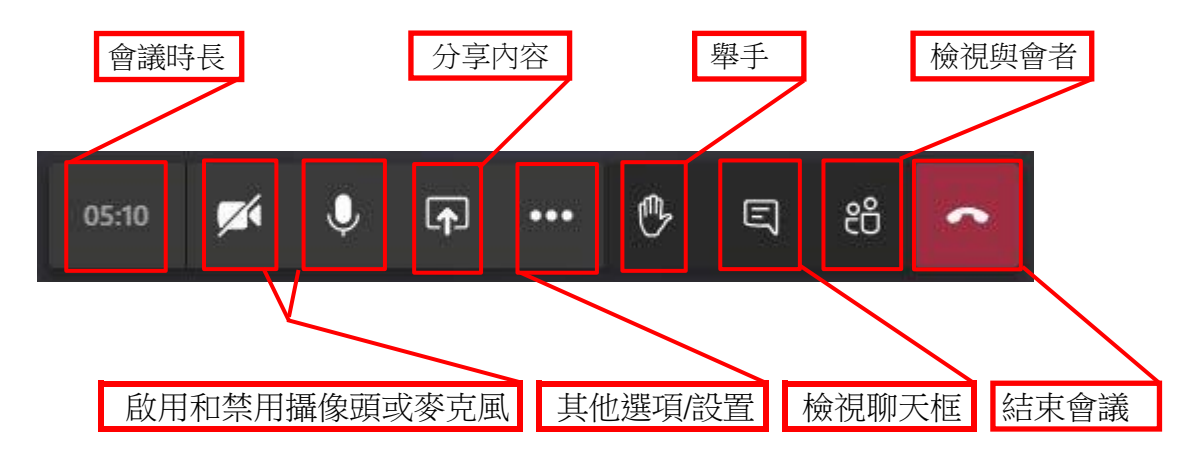

時間 **—** 顯示您在當前會議中的連線時長。

**攝像頭和麥克風 —** 您與他人交流時,可使用這些按鈕打開或關閉您的攝像頭和麥克風。

分享內容 **—** 透過點選此項,您即可顯示您的桌面、某個應用程式/視窗或分享文件。

其他選項和設置 **—** 請參閱下一頁以進一步了解可用選項。

**舉手 -** 委員會目前不建議使用此功能。如果您使用了此功能,在您想要發言時,可能不會被注意到 或被聽到。請在適當時發言或使用聊天功能。

檢視聊天框 **—** 此功能允許會議中的每個人在遇到技術問題需要額外幫助時,可以用書面形式進行 交流。請勿使用此功能進行對話、提出問題或提出關於重要問題的意見。

**檢視與會者 -** 透過點選此按鈕,您即可查看當前連線的每個人。**結束會議 -** 點選此按鈕,您將會 從會議中退出。

此功能允許您在會議期間更改自

## 其他選項和設置:

請注意其中某些選項可能並非對所有使用者可用。

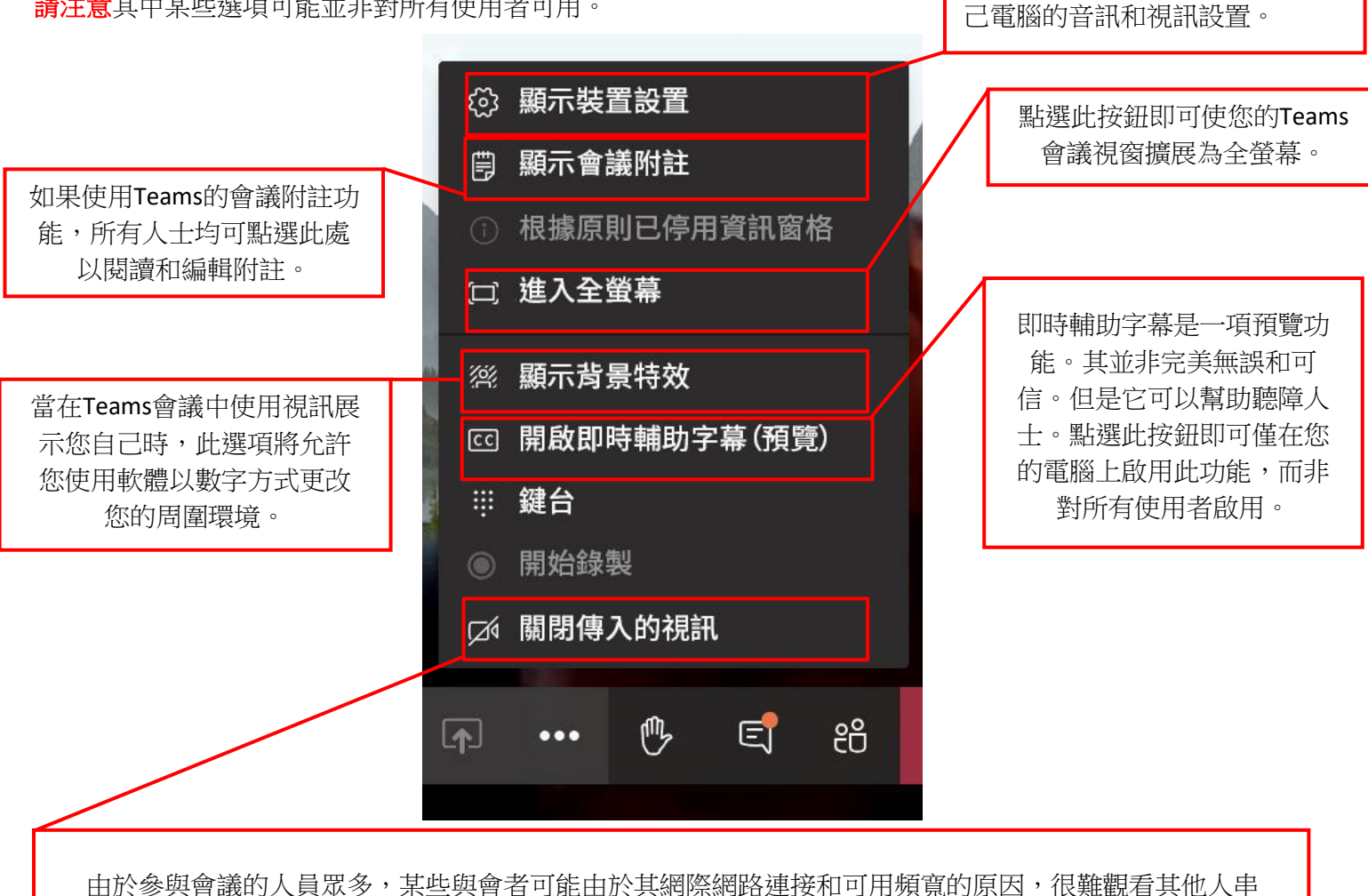

流傳輸的視訊。使用此功能將為您節省一些頻寬,以確保您可以在會議中聽到聲音並使裝置有效運行。

## Microsoft Teams的最佳使用方法:

- 當您並非發言者時,請靜音。
- 請注意您在Teams會議中所談論、分享或輸入的內容。根據《Washington公共記錄法》 (《Washington修正法典》[Revised Code of Washington, RCW] 42.56),這些會議屬於公共記錄 的一部分。
- 如果您需要特殊幫助或有其他考慮,請盡早主動與會議協調員聯絡。
- 如果您遇到技術問題,請在Teams中的聊天線程中輸入訊息。管理員將在此處協助您解決您所 遇到的問題。
- 如果您無法連接到會議,並且距會議開始已經不到30分鐘或會議已經開始,請致電360-915-3646與 公用事業和運輸委員會 (Utilities and Transportation Commission, UTC) 記錄中心主管Ryan Smith聯 絡。或者,您可以發送電子郵件至ryan.s[mith@utc.wa.gov](mailto:ryan.smith@utc.wa.gov)聯絡Ryan[。](mailto:ryan.smith@utc.wa.gov)